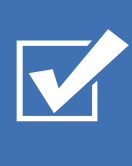

# Survey&Report

DSGVO Leitfaden

[Erfahren Sie mehr über Survey&Report >>](https://www.artologik.com/de/survey-report)

 $\boldsymbol{\Omega}_{\scriptscriptstyle{G}}^{\scriptscriptstyle{\mathrm{G}}}$  ,  $\boldsymbol{\Lambda}_{\scriptscriptstyle{D}}$ 

Ι≡

[Kontakt über Formular >>](https://www.artologik.com/de/survey-report/kontakt-support/kontakt)

Artologik<sup>®</sup>  $+1$ **MEE**  $\circledcirc$ 

*Unser Unternehmen und unser Rechenzentrum sind nach ISO 27001 zertifiziert und befinden sich in Schweden.*

ISO 27001

**sbcert** 

and in a

**ENERGY SERVICE** 

Certifiering av<br>Jedningssystem<br>ISOVEC 17023-1

[Preise](https://www.artologik.com/de/survey-report/preise) >>

222

m

[info@artologik.com](mailto:info@artologik.com) 

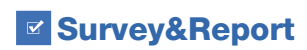

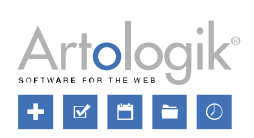

## Inhaltsverzeichnis

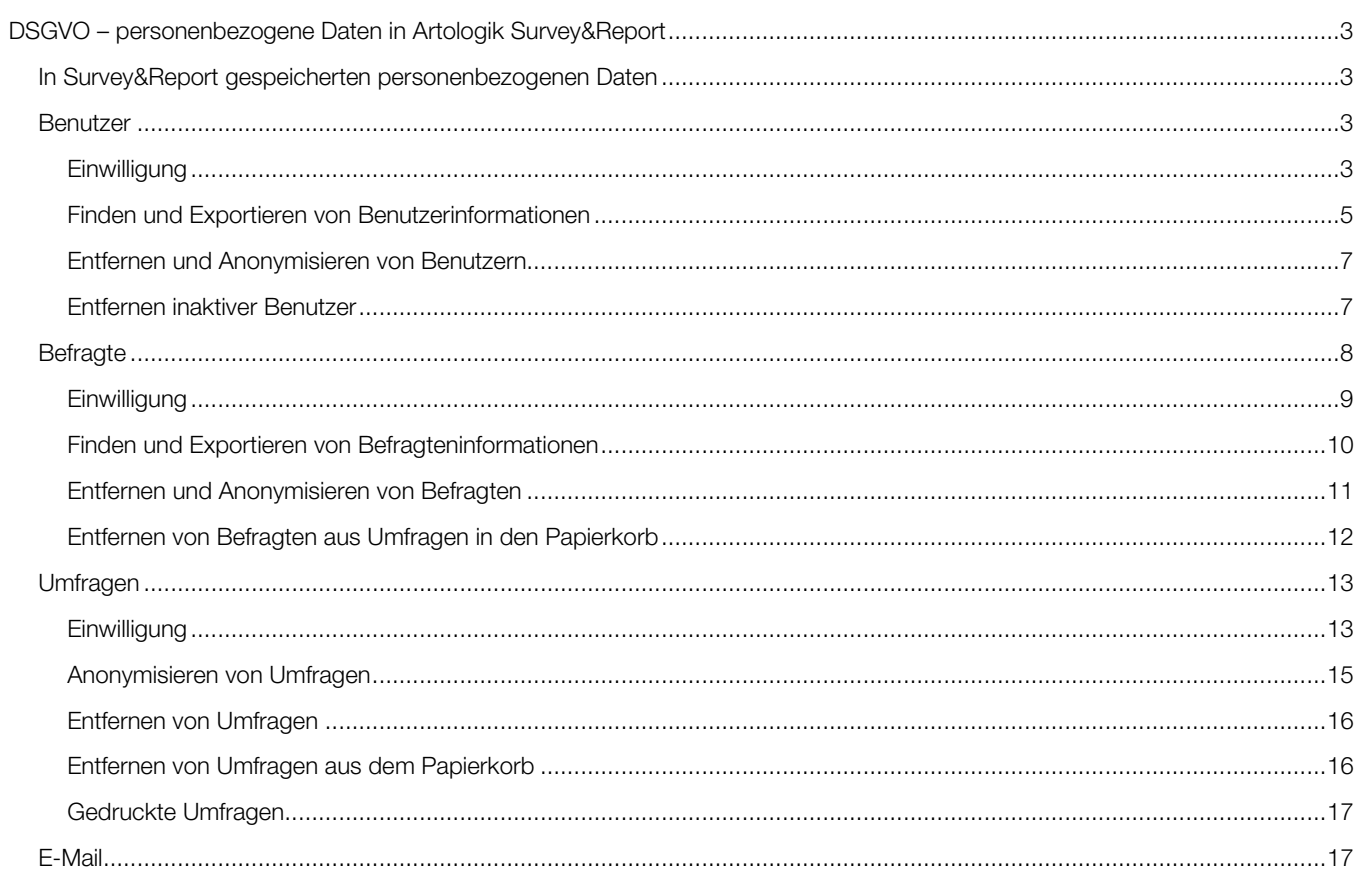

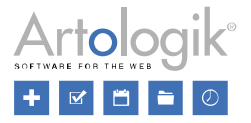

# <span id="page-2-0"></span>DSGVO – personenbezogene Daten in Artologik Survey&Report

Dieses Dokument enthält Empfehlungen für die Arbeit in Survey&Report in Übereinstimmung mit der DSGVO.

#### <span id="page-2-1"></span>In Survey&Report gespeicherten personenbezogenen Daten

Folgende in Survey&Report verwendeten personenbezogenen Daten werden gespeichert:

- Benutzerdatenbank
- Benutzer, die mit Benutzergruppen, Umfragen und Berichten verknüpft sind
- Befragtendatenbank
- Befragte, die mit Umfragen verknüpft sind (umfragespezifische Befragte)
- Umfragebeantwortungen
- Gesendete und empfangene E-Mails

#### <span id="page-2-2"></span>Benutzer

Um in Survey&Report arbeiten zu können, muss eine Person als Benutzer hinzugefügt werden. Es ist möglich, folgende Informationen im Benutzerprofil zu speichern:

- Angezeigter Name
- Vorname
- Nachname
- E-Mail
- Anzahl der aktiven Umfragen
- **Organisation**
- Benutzername
- Kennwort
- Benutzergruppe(n)
- **Befragtenfilter**

Wir empfehlen, so wenig Informationen wie möglich im Benutzerprofil einzugeben. Die einzigen Pflichtfelder sind *Benutzername*  und *Passwort*. Um im System arbeiten zu können, muss der Benutzer außerdem mit mindestens einer Benutzergruppe verbunden sein. Aus Gründen der Übersichtlichkeit ist es ratsam, *Vor-* und *Nachname* einzutragen, die anderen Felder sollten jedoch leer bleiben.

Neben den Daten, die in der Benutzerdatenbank gespeichert werden, speichert das System auch Informationen darüber, welche Umfragen, Umfragevorlagen und Berichte der Benutzer erstellt hat und mit welchen er verknüpft ist.

Des Weiteren werden Protokollinformationen gespeichert, die die Aktivitäten des Benutzers aufzeigen, z. B. wann sich der Benutzer angemeldet hat und in welchen Umfragen und Berichten er Änderungen gespeichert hat.

#### <span id="page-2-3"></span>**Einwilligung**

Normalerweise werden Benutzer von einem Administrator im System angelegt. Sie tun dies unter *Administration > System > Benutzer*, über die Schaltfläche *Neuer Benutzer*, aus einer Importdatei oder über LDAP.

Um den Administrator daran zu erinnern, dass es notwendig ist, die Zustimmung des Benutzers einzuholen, können Sie ein Formular mit einer Erinnerung anzeigen lassen, sobald der Administrator auf die Schaltfläche *Neuer Benutzer* klickt.

Wenn sich ein Benutzer zum ersten Mal über die Windows-Authentifizierung oder SAML bei Survey&Report anmeldet, fügt das System den Benutzer automatisch hinzu. In diesem Fall können Sie ein Formular anzeigen lassen, dem der Benutzer zustimmen muss, bevor er als Benutzer hinzugefügt wird.

Sie erstellen diese Einwilligungsformulare in den Menüs *Vorlagen > Einwilligungserklärungen > Einwilligung - Benutzer hinzufügen* bzw. *Vorlagen > Einwilligungserklärungen > Einwilligung - Benutzer*. Sie können eine bestehende Einwilligungserklärung bearbeiten, indem Sie es im linken Teil der Seite anklicken, eine Kopie eines bestehenden Formulars erstellen, indem Sie im Bearbeitungsmodus des Formulars auf die Schaltfläche *Erklärung kopieren* klicken, oder ein neues Formular erstellen, indem Sie

### **■ Survey&Report**

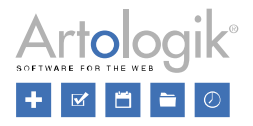

auf die Schaltfläche *Erklärung hinzufügen* klicken. Sie können das Formular in eine andere aktive Sprache übersetzen, indem Sie diese Sprache über die Schaltfläche *Sprache* im Bearbeitungsmodus des Formulars auswählen.

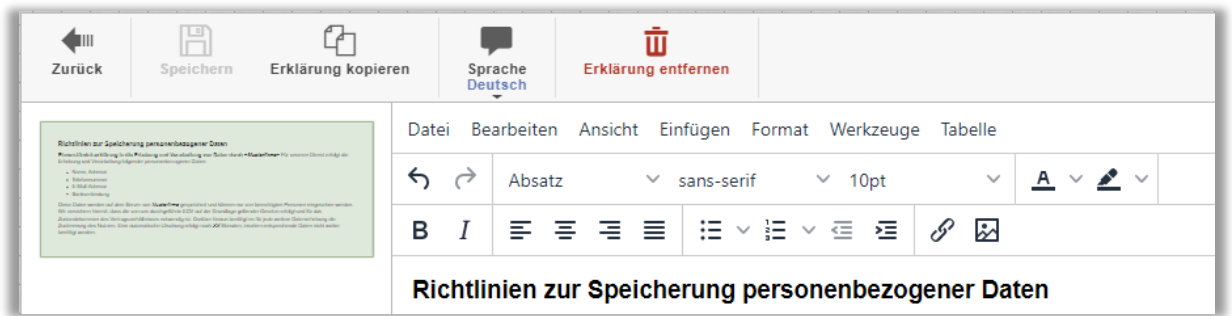

Um die Anzeige der Einwilligungserklärung zu aktivieren, gehen Sie zu *Administration > Persönliche Daten > Einstellungen - Einwilligung* und wählen Sie *Aktiviert* unter Einwilligung - Benutzer hinzufügen oder Einwilligung - Benutzer. Sie können auch wählen, welche Einwilligungserklärung verwendet werden soll, falls Sie mehrere erstellt haben.

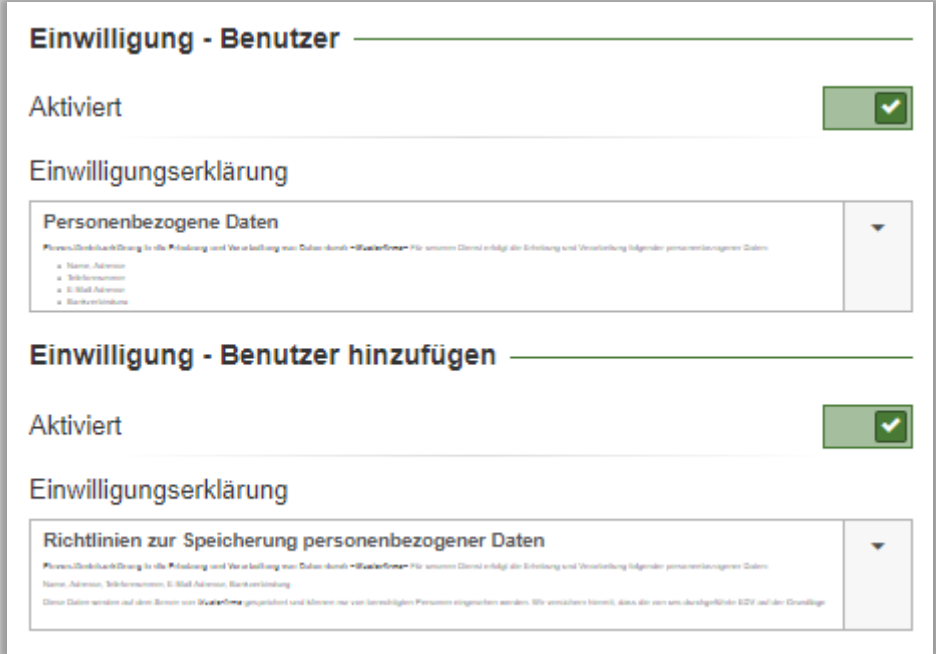

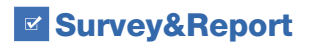

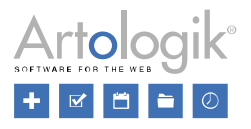

#### <span id="page-4-0"></span>Finden und Exportieren von Benutzerinformationen

Unter *Administration > Persönliche Daten > Bericht – Persönliche Daten* können autorisierte Benutzer nach Benutzern suchen und deren personenbezogenen Daten exportieren. Die Berechtigungen für den *Bericht - persönliche Daten* werden auf der Ebene der Benutzergruppe zugewiesen.

Im Suchfeld am oberen Rand der Seite können Sie einen Suchbegriff ganz oder teilweise eingeben und auf die Schaltfläche *Suchen* klicken. Die Suche umfasst die folgenden Felder:

- Angezeigter Name
- Vorname
- Nachname
- E-Mail
- **Benutzername**

.Ф Falls Sie gezielt in einem der Felder *Vorname, Nachname, E-Mail* oder *Benutzername* suchen möchten, klicken Sie auf o

neben der Schaltfläche .

Alle Benutzer, die Ihrer Suche entsprechen, werden unter der Überschrift *Benutzer* aufgelistet. Aktivieren Sie das Kontrollkästchen neben dem/den gewünschten Benutzer(n). Entscheiden Sie, welche Informationen in den Bericht aufgenommen werden sollen:

- Erstellte Umfragen
- Zugewiesene Umfragen
- **Berichte**
- Benutzeraktivität

Klicken Sie dann auf die Schaltfläche *Bericht erstellen*.

Im Bericht werden die Daten eines jeden Benutzers unter der Überschrift *Persönliche Daten in Survey&Report* angezeigt. Zunächst sehen Sie die *Befragteninformationen* des Benutzers sowie das Datum und die Uhrzeit der Erstellung des Benutzers.

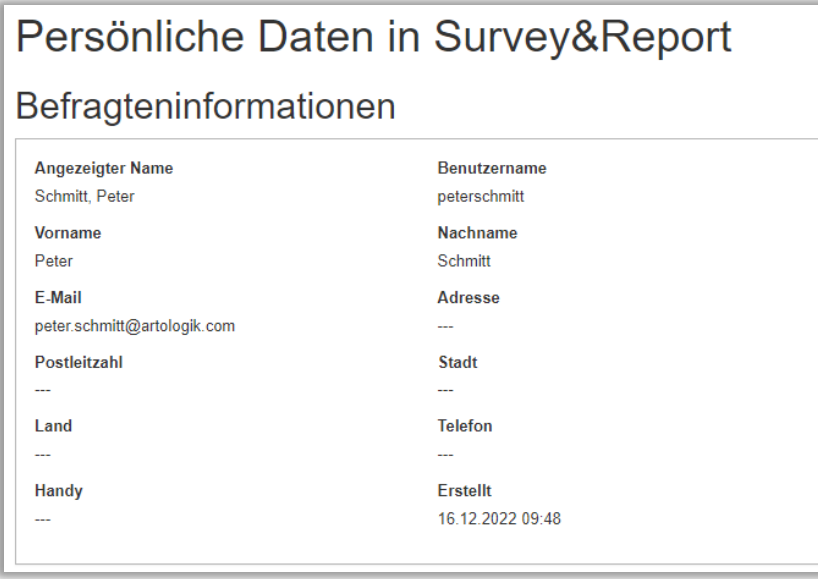

Anschließend sind die Benutzerumfragen, Umfragevorlagen und Berichte unter den folgenden Rubriken aufgeführt:

- Ihre Umfragen (vom Benutzer erstellte Umfragen)
- Ihre Umfragevorlagen (vom Benutzer erstellte Umfragevorlagen)
- Ihre zugewiesenen Umfragen (Umfragen, denen der Benutzer als autorisierter Benutzer zugewiesen wurde)
- Ihre zugewiesenen Umfragevorlagen (Umfragevorlagen, mit denen der Benutzer verknüpft wurde)

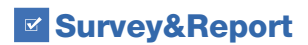

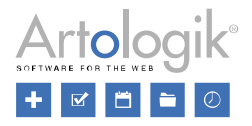

- Ihre Berichte (vom Benutzer erstellte Berichte und vordefinierte Berichte)
- Ihre zugewiesenen Berichte (Berichte, mit denen der Benutzer als Leser verbunden ist)

Die folgenden Informationen sind gelistet:

Umfragen:

- Umfrage ID
- Umfragename
- Status
- Umfragekategorie
- Umfragetyp (Teilnehmerumfrage oder öffentliche Umfrage)
- Name des Umfragelayouts
- Veröffentlicht
- Umfrage URL
- Anzahl von Fragen
- Anzahl von Seiten
- Erstellung beendet (Ja oder Nein)
- Anzahl von Lesern
- **Befragte**
- Antworten
- Antwortrate
- Anzahl von Berichten

Umfragevorlagen:

- Umfrage ID
- Umfragename
- Status
- Umfragekategorie
- Umfragetyp (Umfragevorlage)
- Name des Umfragelayouts
- Anzahl von Fragen
- Anzahl von Seiten
- Anzahl von (vordefinierten) Berichten

Berichte:

- Bericht ID
- **Berichtsname**
- Erstellt (Datum)
- Sprache
- Umfrage(n)
- Bericht URL

Schließlich werden die Aktivitäten des Benutzers unter der Überschrift *Ihre Aktivität* aufgelistet. Die Ereignisse werden nach Datum und Sitzung gruppiert angezeigt.

Um die Informationen zu exportieren, klicken Sie auf die Schaltfläche *Als PDF exportieren* am unteren Ende der Seite. Wenn mehrere Benutzer in dem Bericht erscheinen, erstellt das System für jeden Benutzer eine PDF-Datei.

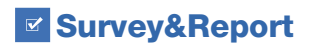

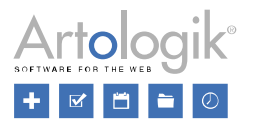

#### <span id="page-6-0"></span>Entfernen und Anonymisieren von Benutzern

Unter *Administration > Benutzer* können Sie das Kontrollkästchen neben einem oder mehreren Benutzern aktivieren und auf die Schaltfläche *Entfernen* klicken.

Nachdem Sie auf diese Schaltfläche geklickt haben, können Sie eine der folgenden Optionen wählen:

- *Inaktivieren*: Der Benutzer verschwindet aus der Benutzerverwaltung und aus allen Listen der Benutzer in der Anwendung. Der Name des Benutzers ist jedoch weiterhin in Umfragen, Umfragevorlagen und Berichten sichtbar, mit denen der Benutzer verbunden ist, z. B. als Umfrageverantwortlicher.
- *Löschen*: Der Benutzer wird vollständig entfernt. Bei Umfragen, Umfragevorlagen und Berichten, mit denen der Benutzer verbunden ist, wird anstelle des Namens "---" angezeigt.

Benutzer können auch deaktiviert oder aus dem *Bericht - Persönliche Daten* unter dem Menü *Persönliche Daten* entfernt werden. Sehen Sie den Abschnitt *Finden und Exportieren von Benutzerinformationen* weiter oben, um zu erfahren, wie Sie nach Benutzern suchen, die im Bericht angezeigt werden sollen. In den Suchergebnissen des Berichts können Sie das Kästchen neben einem oder mehreren Benutzern markieren und auf die Schaltfläche *Löschen* klicken. Sie erhalten dann die gleichen zwei Optionen wie oben beschrieben.

#### <span id="page-6-1"></span>Entfernen inaktiver Benutzer

Wenn Sie möchten, dass Benutzer, die längere Zeit nicht mehr im System aktiv waren, automatisch entfernt oder deaktiviert werden, können Sie den Dienst *Automatisches Entfernen von inaktiven Benutzern* unter *Administration > System > Automatisierung* aktivieren. Der Dienst wird einmal pro Tag zu der Zeit ausgeführt, die Sie im Feld *Täglich ausführen um* angeben.

Unter *Art der Entfernung* wählen Sie aus, wie die Entfernung durchgeführt werden soll. Unabhängig davon, welche Option gewählt wird, kann sich der Benutzer nicht mehr anmelden. Der Benutzer verschwindet auch aus allen Benutzerlisten des Programms und kann z. B. nicht mehr als autorisierter Benutzer in einer Umfrage ausgewählt werden. Der Unterschied zwischen den Optionen besteht darin, ob der Name des Benutzers weiterhin sichtbar ist, z. B. bei Umfragen, bei denen der Benutzer zum Zeitpunkt der Löschung Verantwortlicher oder autorisierter Benutzer war.

*Deaktivieren*: Der Name des Benutzers bleibt sichtbar (der Benutzer bleibt namentlich in der Datenbank der Anwendung).

*Deaktivieren und anonymisieren*: Der Name des Benutzers wird durch [*Entfernter Benutzer*] ersetzt (der Benutzer bleibt in der Datenbank der Anwendung, aber sein Name wurde gelöscht).

*Löschen*: Die Stelle, an der früher der Name des Benutzers stand, wird leer sein (der Benutzer existiert nicht mehr in der Datenbank der Anwendung).

Wählen Sie außerdem die *Anzahl der Tage der Inaktivität, die erforderlich ist, um einen Benutzer als inaktiv zu betrachten.* Sie können den Dienst manuell starten, indem Sie auf die Schaltfläche *Funktion ausführen* klicken. Sie können dies jedoch nur tun, wenn der automatische Dienst aktiv ist.

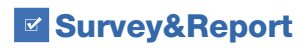

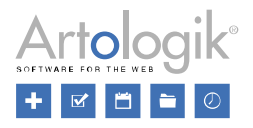

#### <span id="page-7-0"></span>**Befragte**

Beim Erstellen oder Importieren von Befragten in Survey&Report können Sie wählen, ob Sie sie als umfragespezifische Befragte (nur mit der Umfrage verknüpft) oder als Datenbankbefragte (gespeichert in der systemweiten Befragten-Datenbank) hinzufügen möchten. Wir empfehlen Ihnen, Befragte nur dann in der Befragtendatenbank zu speichern, wenn Sie besondere Gründe dafür haben, z. B. wenn Sie Befragte haben, die mit mehreren Umfragen verknüpft sind und die sich bei allen Umfragen mit demselben Benutzernamen und Kennwort anmelden können müssen. Unter *Administration > Befragte > Einstellungen* können Sie entscheiden, ob Sie Datenbankbefragte zulassen und (wenn Datenbankbefragte zugelassen sind), ob umfragespezifische Befragte die *Standardeinstellung* sein sollen.

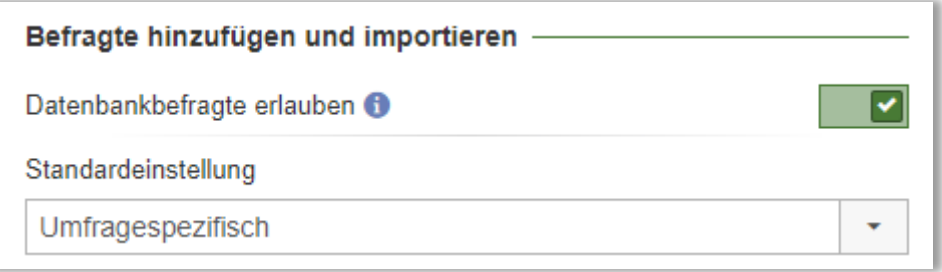

Sie können die folgenden Informationen in den Befragtendaten:

- Vorname
- Nachname
- **Organisation**
- E-Mail
- **Adresse**
- Postleitzahl
- Stadt
- Land
- Telefonnummer
- Handynummer
- Sprache
- Befragtentyp
- Befragtenverantwortlicher (falls diese Funktion aktiviert wurde)
- Benutzername
- Passwort
- Befragteneigenschaften
- Befragtenkategorien

Wir empfehlen Ihnen, nur die von Ihnen als notwendig erachteten Informationen in die Daten des Befragten einzugeben und die anderen Felder nicht auszufüllen. Die einzigen Pflichtfelder sind Benutzername und Passwort. Darüber hinaus muss jeder Befragte eine eindeutige Kombination von *Schlüsselfeldern* haben. Sie legen die Schlüsselfelder im Menü *Administration > Befragte > Einstellungen* fest.

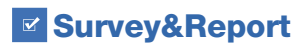

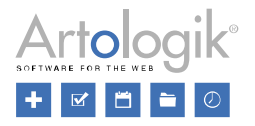

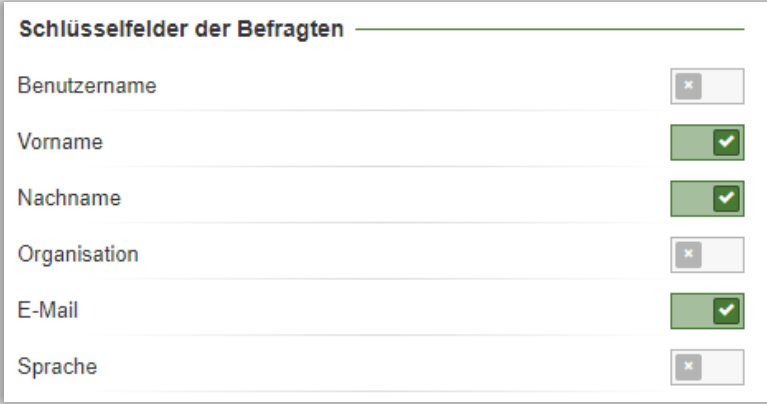

Zusätzlich zu den in den Befragtendaten gespeicherten Informationen werden auch Informationen darüber gespeichert, mit welcher Umfrage (oder Umfragen, wenn es sich um einen Datenbankbefragten handelt) der Befragte verknüpft ist, welche E-Mails an den Befragten gesendet wurden und welche Antworten der Befragte in der Umfrage gegeben hat (vorausgesetzt, die Umfrage ist nicht anonym).

#### <span id="page-8-0"></span>**Einwilligung**

Befragte werden unter dem Menüpunkt *Umfrage > Verteilung > Befragte* zu einer Umfrage hinzugefügt. Befragte werden einzeln über die Schaltfläche *Befragte hinzufügen* hinzugefügt oder über die Schaltfläche *Befragte importieren* importiert (aus der Befragtendatenbank, einer anderen Umfrage, einer E-Mail Liste, einer Importdatei oder über LDAP). Die Einstellung *Als umfragespezifischen Befragten importieren* legt fest, ob die Befragten nur der Umfrage hinzugefügt werden (aktivieren Sie die Einstellung) oder auch der systemweiten Befragtendatenbank (deaktivieren Sie die Einstellung).

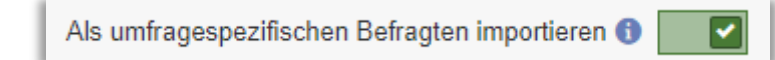

Sie können Datenbankbefragte auch direkt im Menü *Administration > Befragte* erstellen. Dort können Sie Befragte über die Schaltfläche *Befragte hinzufügen* oder die Schaltfläche *Befragte importieren* (aus einer Importdatei oder über LDAP) hinzufügen.

Um den Benutzer, der die Befragten hinzufügt, daran zu erinnern, dass eine Zustimmung erforderlich ist, können Sie ein Formular anzeigen, das ihn darüber informiert, sobald er auf eine der Schaltflächen *Befragte hinzufügen* oder *Befragte importieren* klickt. Diese Einwilligungserklärung wird im Menü *Vorlagen > Einwilligungserklärungen > Einwilligung - Befragten hinzufügen* erstellt. Sie können ein bestehendes Formular bearbeiten, indem Sie es im linken Teil der Seite anklicken, eine Kopie eines bestehenden Formulars erstellen, indem Sie im Bearbeitungsmodus des Formulars auf die Schaltfläche *Erklärung kopieren* klicken, oder ein neues Formular erstellen, indem Sie auf die Schaltfläche *Erklärung hinzufügen* klicken. Sie können das Formular in eine andere aktive Sprache übersetzen, indem Sie diese Sprache über die Schaltfläche *Sprache* im Bearbeitungsmodus des Formulars auswählen.

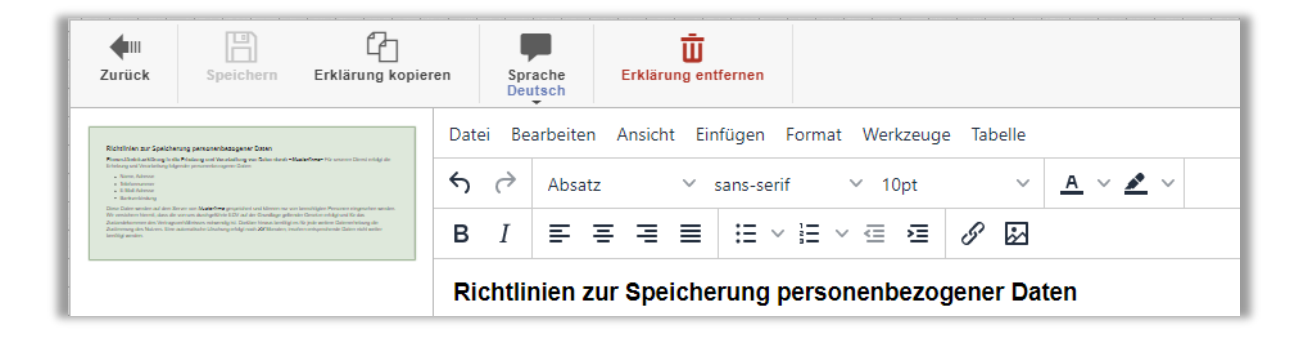

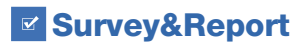

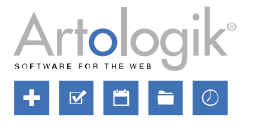

Um die Anzeige der Einwilligungserklärung zu aktivieren, gehen Sie zu *Administration > Persönliche Daten > Einstellungen - Einwilligung* und wählen Sie *Aktiviert* unter *Einwilligung – Benutzer hinzufügen*. Dort können Sie auch auswählen, welches Formular verwendet werden soll, wenn Sie mehrere erstellt haben.

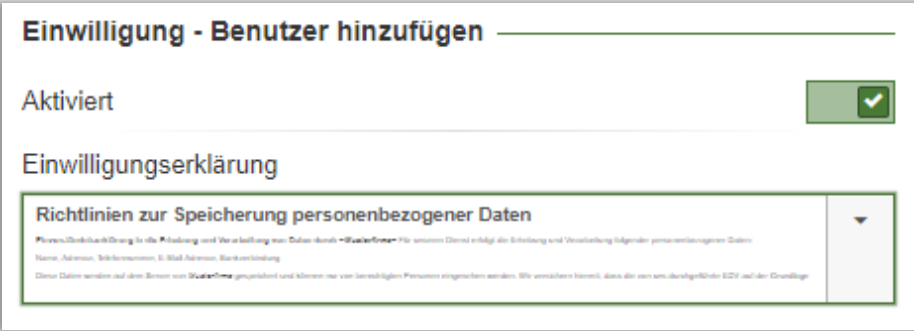

#### <span id="page-9-0"></span>Finden und Exportieren von Befragteninformationen

Im Menü *Administration > Persönliche Daten > Bericht – Persönliche Daten* können autorisierte Benutzer nach Befragten suchen und deren Personendaten exportieren. Die Berechtigungen für den Bericht über persönliche Daten werden auf der Ebene der Benutzergruppe vergeben.

Im Suchfeld oben auf der Seite können Sie einen Suchbegriff ganz oder teilweise eingeben und auf die Schaltfläche Suchen klicken. Die Suche wird in den folgenden Feldern durchgeführt:

- Vorname
- Nachname
- **Organisation**
- E-Mail
- Benutzername
- **Befragteneigenschaften**
- Befragtenkategorien

Wenn Sie gezielt in einem der Felder *Vorname, Nachname, E-Mail* oder *Benutzername* suchen möchten, können Sie auf die

Schaltfläche  $\frac{1}{\sqrt{1-\frac{1}{n}}}$ neben der Schaltfläche Suchen klicken.

Alle Befragten, die Ihrer Suche entsprechen, werden unter der Überschrift *Befragte* aufgelistet. Markieren Sie das Kästchen neben dem/den gewünschten Befragten. Entscheiden Sie, welche Informationen in den Bericht aufgenommen werden sollen:

- Antwortstatus (ob der Befragte geantwortet hat oder nicht)
- Gesendete Antworten

Klicken Sie dann auf die Schaltfläche *Bericht erstellen*.

Im Bericht werden die Details der einzelnen Befragten unter der Überschrift *Persönliche Daten in Survey&Report* angezeigt. Zunächst werden die *Befragteninformationen* des Benutzers angezeigt. Wenn es sich bei dem Befragten um einen Datenbankbefragten handelt, werden das Datum und die Uhrzeit angezeigt, zu der der Befragte erstellt wurde.

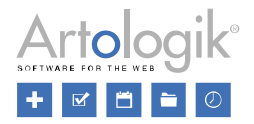

# Persönliche Daten in Survey&Report Befragteninformationen

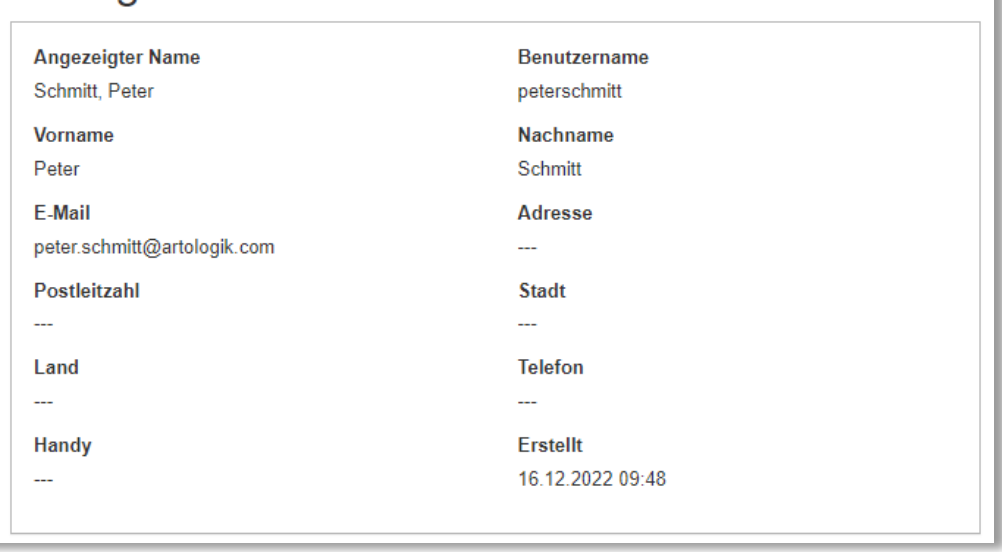

Die Umfragen, mit denen der Befragte verbunden ist, werden dann angezeigt. Die folgenden Umfragedaten werden aufgelistet:

- Umfrage ID
- Umfragename
- Veröffentlicht
- Umfrage URL
- Status (ob der Befragte eine Umfrage beantwortet hat oder nicht)
- Antworten (die übermittelten Antworten)

Um die Informationen zu exportieren, klicken Sie auf die Schaltfläche *Als PDF exportieren* unten auf der Seite. Wenn mehrere Befragte in dem Bericht erscheinen, wird für jeden Befragten eine PDF-Datei erstellt.

#### <span id="page-10-0"></span>Entfernen und Anonymisieren von Befragten

Im Menü *Umfrage > Verteilung > Befragte* können Sie Befragte aus der Umfrage entfernen, indem Sie das Kontrollkästchen neben ihnen aktivieren und auf die Schaltfläche *Befragte löschen* klicken. Wählen Sie die Option *Aus Umfrage entfernen*. Wenn Sie das Kontrollkästchen *Auch aus der Datenbank entfernen* aktivieren, werden alle Datenbankbefragten, die nicht mit einer anderen Umfrage verknüpft sind, gleichzeitig aus der Befragtendatenbank entfernt. Klicken Sie zur Bestätigung auf *OK*. Je nach Umfragestatus werden die Antworten des Befragten und einige Befragungsdaten möglicherweise nicht zusammen mit dem Befragten gelöscht:

- Wenn die Umfrage den Status *Erstellung* oder *Aktiv* hat, werden alle Daten der Befragten gelöscht.
- Wenn die Umfrage den Status *Aktiv* hat, werden die Antworten der Befragten gelöscht, sofern die Umfrage nicht anonym ist. Bei anonymen Umfragen werden die Antworten nicht gelöscht, da die Software nicht weiß, welche Antwort mit welchem Befragten verknüpft ist.
- Wenn die Umfrage den Status *Abgeschlossen* oder *Archiviert* hat und der Befragte nicht geantwortet hat, werden alle Daten des Befragten gelöscht.
- Wenn die Umfrage den Status *Abgeschlossen* oder *Archiviert* hat und der Befragte geantwortet hat, verbleibt die Antwort des Befragten (und der angezeigte Name, wenn die Variable *Individuelle Antworten* in der Umfrage zugelassen ist) in der Umfrage. Wenn Befragtenkategorien mit der Umfrage verknüpft wurden, verbleiben die Kategoriewerte des Befragten ebenfalls in der Umfrage.

Die Befragten können auch unter *Administration > Persönliche Daten* deaktiviert oder aus dem *Bericht - Persönliche Daten* entfernt werden. Informationen zur Suche nach Befragten, die im Bericht angezeigt werden sollen, finden Sie oben im Abschnitt

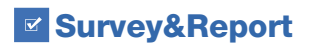

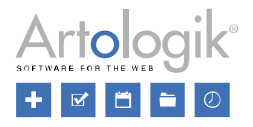

*Finden und Exportieren von Befragteninformationen*. In den Suchergebnissen des Berichts können Sie das Kästchen neben einem oder mehreren Befragten markieren und auf die Schaltfläche Löschen klicken. Sie haben dann die folgenden zwei Optionen:

- *Inaktiv*: Die Befragten und ihre Antworten bleiben im System, aber ihre Namen werden durch "--- " ersetzt, und alle anderen Befragtendaten, mit Ausnahme der Werte für die Befragtenkategorie, werden gelöscht. Datenbankbefragte sind nicht mehr im Menü *Administration > Befragte* sichtbar oder wenn Befragte über die Registerkarte *Aus Befragtendatenbank* mit einer Umfrage verbunden werden.
- *Entfernen*: Das System entfernt die Befragten und alle ihre Befragtendaten vollständig. Beachten Sie, dass ihre Beantwortungen ebenfalls gelöscht werden, unabhängig vom Status der Umfragen, mit denen sie verbunden sind. Diese Option wirkt sich also auf die Ergebnisse und Beantwortungsquoten dieser Umfragen aus. Das System behält nur die Beantwortungen, die in anonymen Umfragen gegeben wurden.

Sie können die Befragten auch auf der Ebene der Umfrage anonymisieren. Siehe den Abschnitt *Anonymisierung von Umfragen* weiter unten.

Datenbankbefragte, die mit keiner Umfrage verbunden sind, können über das Menü *Administration > Befragte* aus der

Befragtendatenbank entfernt werden. Listen Sie diese Befragten auf, indem Sie auf die Schaltfläche klicken und die

Q Einstellung *Nur Befragte, die mit keiner Umfrage verknüpft sind* aktivieren. Klicken Sie dann auf die Schaltfläche . Aktivieren Sie die Kontrollkästchen neben den gewünschten Befragten und klicken Sie auf die Schaltfläche *Befragte entfernen*.

#### <span id="page-11-0"></span>Entfernen von Befragten aus Umfragen in den Papierkorb

Umfragen, die entfernt werden, landen in einem Papierkorb. Unter *Administration > Umfrage Automatisierung* und der Überschrift *Papierkorb* können Sie einen Dienst *Umfragen automatisch löschen* aktivieren, der alle Befragten der Umfragen im Papierkorb löscht.

Legen Sie unter *Täglich ausführen um* die Tageszeit fest, zu der die Bereinigung stattfinden soll. Legen Sie außerdem fest, nach wie vielen Tagen dies geschehen soll.

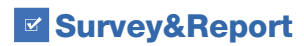

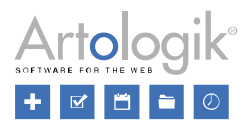

#### <span id="page-12-0"></span>Umfragen

In den Abschnitten *Anonymisieren von Umfragen* und *Entfernen von Umfragen* weiter unten können Sie sich über automatisierte Funktionen informieren, die Aktionen für Umfragen mit dem Status *Abgeschlossen* oder *Archiviert* durchführen. Wenn Sie diese Funktionen nutzen möchten, empfehlen wir Ihnen, Verfahren zum Schließen und Archivieren von Umfragen nach deren Abschluss einzurichten.

Der Status einer Umfrage kann auf der Dashboard-Seite über die Verknüpfung *Umfrage schließen* bei laufenden Umfragen und über die Verknüpfung *Umfrage archivieren* bei geschlossenen Umfragen geändert werden.

Sie können auch den Status von mehreren Umfragen gleichzeitig über das Menü *Umfrage > Umfragen verwalten* ändern. Wenn

Sie auf die Schaltfläche klicken, können Sie anhand verschiedener Suchkriterien, wie z. B. dem Umfragestatus, nach O

Umfragen suchen. Klicken Sie auf die Schaltfläche , um alle Umfragen aufzulisten, die Ihrer Suche entsprechen. In der Symbolleiste oberhalb der Liste haben Sie Zugriff auf die folgenden Schaltflächen:

- *Umfragen schließen* (gilt nur für laufende Umfragen)
- *Anonymisierung verschieben* (siehe Anonymisierung von Umfragen unten)
- *Anonymisieren* (siehe Anonymisierung von Umfragen weiter unten)
- *Umfragen archivieren* (gilt nur für geschlossene Umfragen)
- *Aus dem Archiv wiederherstellen* (gilt nur für archivierte Umfragen)

Sie können mehrere Umfragen gleichzeitig schließen oder aktivieren, indem Sie die Kontrollkästchen neben den gewünschten Umfragen anklicken und auf die Schaltflächen *Umfragen schließen* und *Umfragen archivieren* unten auf der Seite klicken.

#### <span id="page-12-1"></span>**Einwilligung**

Sie können den Befragten eine Einwilligungserklärung zeigen, bevor sie die Umfrage abschließen. Um die Umfrage abzuschließen, muss der Befragte auf eine Schaltfläche "Ich stimme zu" klicken, um die Umfrage fortzusetzen. Wenn der Befragte auf die Schaltfläche "Ich bin nicht einverstanden" klickt, wird eine "Einwilligung verweigert" Seite angezeigt, und der Befragte erhält den Status *Nicht registriert* für die Umfrage. Die Standardtexte für die Schaltflächen werden unter *Administration > Umfragen > Umfragetexte übersetzen* festgelegt. Sie können die Texte jedoch auch auf der Ebene der Umfrage unter *Umfrage > Erstellung > Inhalt > Umfragetexte > Benutzerdefinierte Texte* ändern.

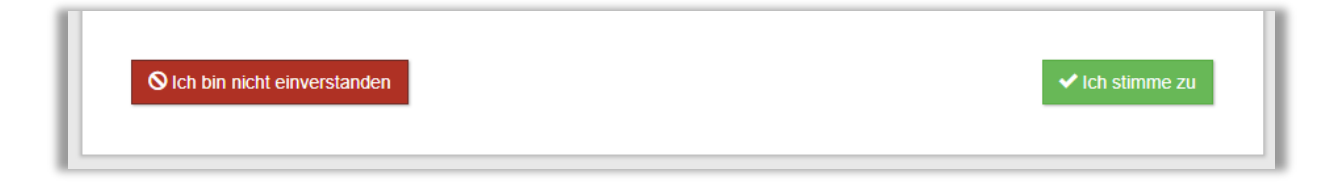

Die Einwilligungserklärung und die Seite "Zustimmung verweigert" werden in den Menüs *Vorlagen > Einwilligungserklärung > Einwilligung - Umfrage* und *Vorlagen > Einwilligungserklärung > Einwilligung verweigert - Umfrage* erstellt. Sie können ein bestehendes Formular bearbeiten, indem Sie es im linken Teil der Seite anklicken, eine Kopie eines bestehenden Formulars erstellen, indem Sie im Bearbeitungsmodus des Formulars auf die Schaltfläche *Erklärung kopieren* klicken, oder ein neues Formular erstellen, indem Sie auf die Schaltfläche *Erklärung hinzufügen* klicken. Sie können das Formular in eine andere aktive Sprache übersetzen, indem Sie diese Sprache über die Schaltfläche *Sprache* im Bearbeitungsmodus des Formulars auswählen.

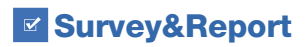

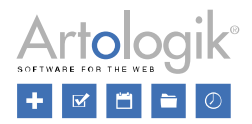

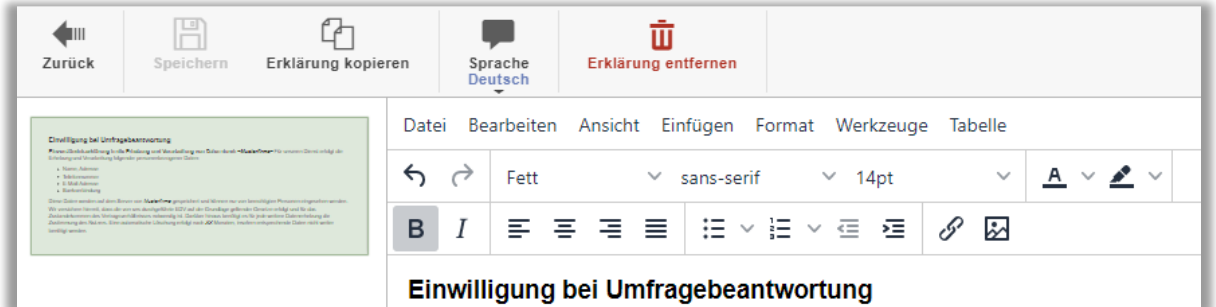

Um die Anzeige der Einwilligungserklärung zu aktivieren, gehen Sie zu *Administration > Persönliche Daten > Einstellungen - Einwilligung* und wählen Sie *Aktiviert* unter *Einwilligung - Umfrage*. Dort können Sie auch wählen, welches Formular und welche "Einwilligung verweigert Seite" standardmäßig verwendet werden soll, wenn Sie mehrere erstellt haben.

Unter *Standardeinstellungen für Umfragen* können Sie zwischen diesen Optionen wählen:

- *Deaktiviert:* Die Einstellung *Einwilligung einholen* ist in den Umfrageeinstellungen verfügbar und standardmäßig deaktiviert.
- *Aktiviert:* Die Einstellung *Einwilligung einholen* ist in den Umfrageeinstellungen verfügbar und standardmäßig deaktiviert.
- *Zwingend aktiviert für alle Umfragen:* Die Einstellung *Einwilligung einholen* wird in den Umfrageeinstellungen für alle Umfragen aktiviert und kann auf der Ebene der Umfrage nicht geändert werden.

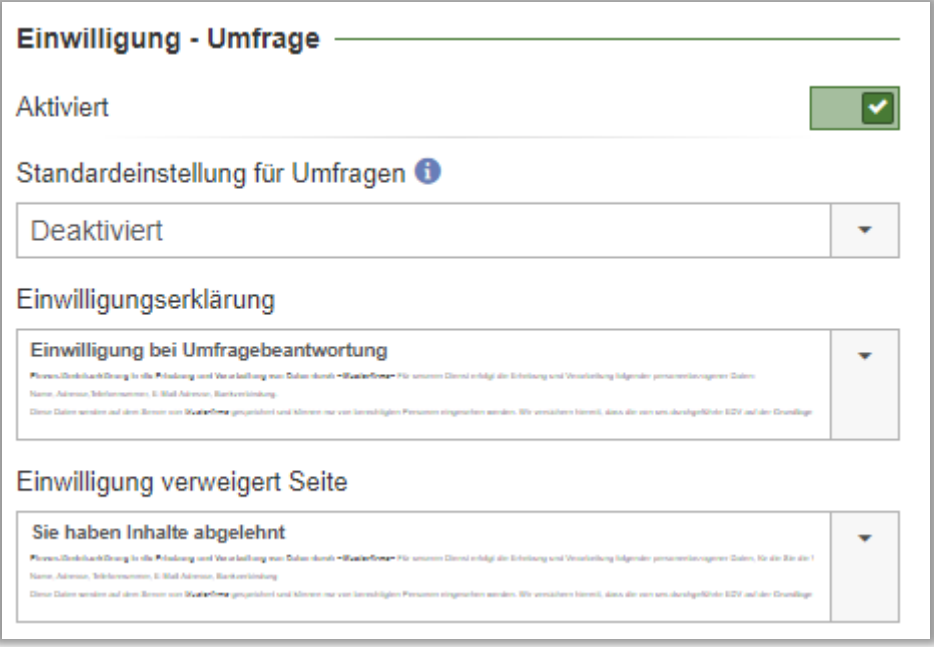

Unter dem Menü *Umfrage > Erstellung > Einstellungen* können Sie wählen, welche *Einwilligungserklärung* und *Nachricht bei Ablehnung der Einwilligung* verwendet werden soll.

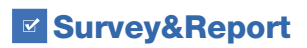

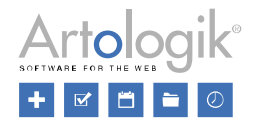

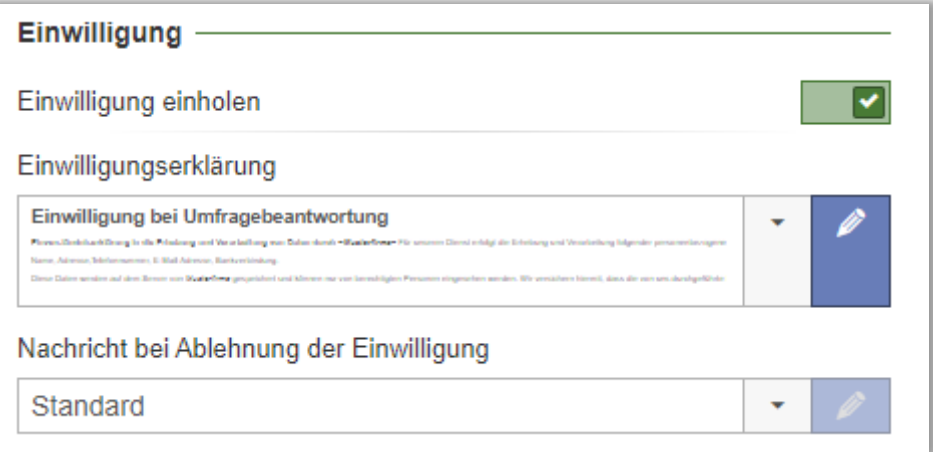

Wenn Sie das Formular und die Meldung "Ablehnung der Einwilligung" an Ihre Umfrage anpassen möchten, wählen Sie eine der

Optionen im Auswahlfeld anstelle der *Standard* Option und speichern Sie. Klicken Sie dann auf die Schaltfläche und nehmen Sie die gewünschten Änderungen vor.

#### <span id="page-14-0"></span>Anonymisieren von Umfragen

Umfragen mit dem Status *Abgeschlossen* oder *Archiviert* können anonymisiert werden. Wenn Sie eine Umfrage anonymisieren, werden alle Daten der Befragten in der Umfrage gelöscht, mit Ausnahme der Werte für die Befragtenkategorien, aber alle Antworten bleiben erhalten.

Die Anonymisierung einer Umfrage ist auf ihrer Dashboard-Seite über die Verknüpfung *Anonymisieren* möglich.

Wenn Sie über Umfragen benachrichtigt werden möchten, die noch nicht anonymisiert wurden, können Sie im Menü *Administration > Umfragen > Einstellungen* die Einstellung *Anonymisierungswarnung* aktivieren.

Geben Sie an, wie viele Tage eine Umfrage abgeschlossen sein muss, bevor die Warnung angezeigt wird. Geben Sie auch an, wie viele Tage eine Umfrage abgeschlossen sein muss, bevor eine Warnung angezeigt wird, wenn Sie die Funktion *Anonymisierung verschieben* für eine Umfrage verwenden.

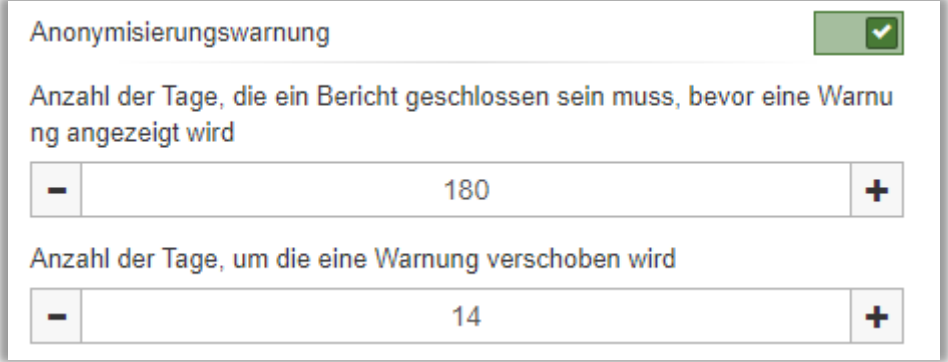

Die Warnung erscheint am oberen Rand des Bildschirms, nachdem sich ein Benutzer angemeldet hat.

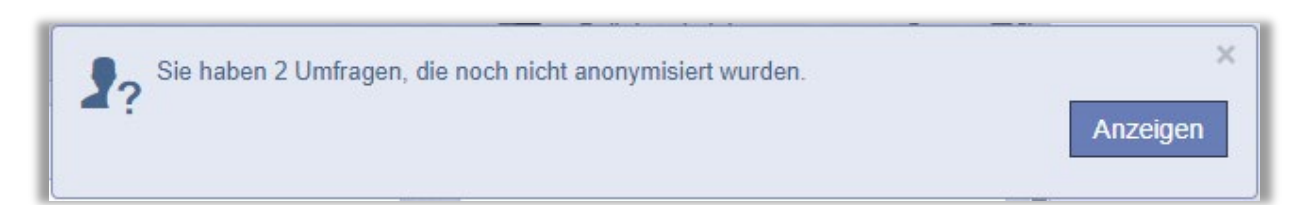

**EX Survey&Report** 

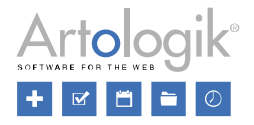

Wenn Sie auf die Schaltfläche *Anzeigen* klicken, werden alle Umfragen aufgelistet, die der Benutzer sehen darf und die noch nicht anonymisiert wurden.

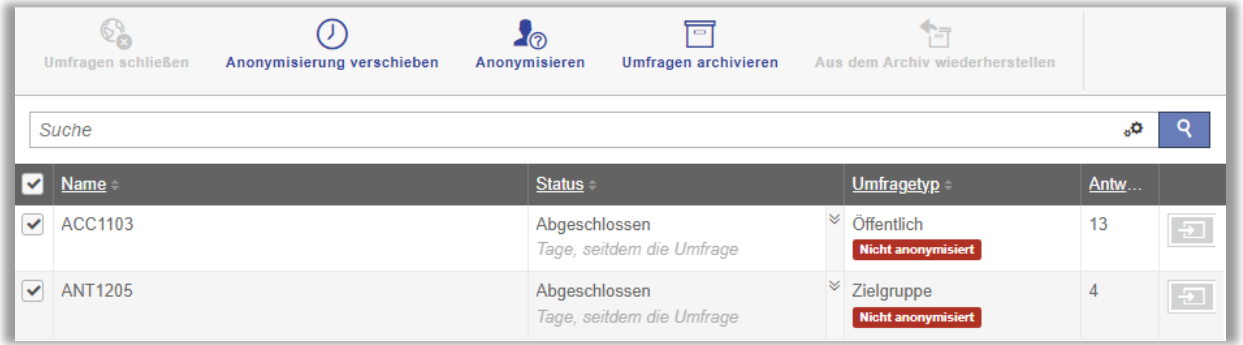

Um eine Umfrage zu anonymisieren, klicken Sie das Kästchen neben der Umfrage und anschließend auf die Schaltfläche *Anonymisieren*. Falls Sie stattdessen auf die Schaltfläche *Anonymisierung verschieben* klicken, wird die Meldung für diese Umfrage um die Anzahl der Tage verschoben, die im Menü *Administration > Umfragen > Einstellungen* angegeben ist (siehe oben). Sie können auch mehrere Umfragen gleichzeitig anonymisieren oder die Anonymisierung verschieben, indem Sie mehrere oder alle Kontrollkästchen aktivieren, bevor Sie auf *Anonymisieren* oder *Anonymisierung aufschieben* klicken.

Die Liste ist auch unter dem Menü *Umfrage > Umfragen verwalten* verfügbar.

Klicken Sie auf die Schaltfläche und aktivieren Sie das Suchkriterium *Nur Umfragen mit Anonymisierungswarnung*  Q

*anzeigen,* und klicken Sie auf die Schaltfläche , um alle nicht anonymisierten Umfragen aufzulisten, die länger als die im Menü *Administration > Umfragen > Einstellungen* angegebene Anzahl von Tagen geschlossen sind; siehe oben.

#### <span id="page-15-0"></span>Entfernen von Umfragen

Umfragen mit dem Status *Abgeschlossen* oder *Archiviert* können vollständig entfernt werden, einschließlich ihrer Befragten und Antworten. Sie können eine Umfrage von ihrer Dashboard-Seite über die Verknüpfung *Löschen* entfernen.

Unter *Administration > Umfragen > Umfrage Automatisierung* und der Überschrift *Datenbereinigung* können Sie eine *Bereinigungsfunktion* aktivieren, der Umfragen mit dem Status *Archiviert* automatisch löscht. Geben Sie an, wie viele Tage eine Umfrage archiviert sein muss, bevor sie gelöscht wird.

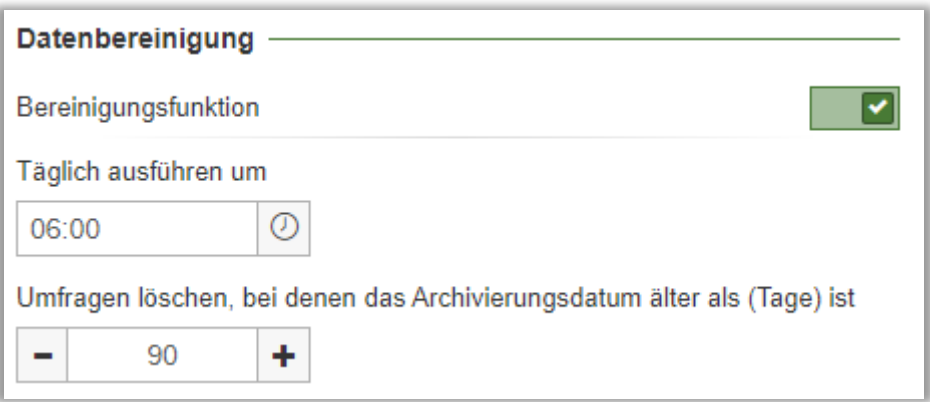

#### <span id="page-15-1"></span>Entfernen von Umfragen aus dem Papierkorb

Gelöschte Umfragen landen in einem Papierkorb. Unter *Administration > Umfragen > Umfrageautomatisierung* und der Überschrift *Papierkorb* können Sie den Dienst *Umfragen automatisch löschen* aktivieren, der Umfragen dauerhaft aus dem Papierkorb entfernt.

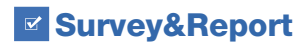

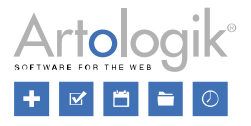

Legen Sie unter *Täglich ausführen um* die Tageszeit fest, zu der die Bereinigung stattfinden soll. Legen Sie außerdem fest, nach wie vielen Tagen dies geschehen soll.

#### <span id="page-16-0"></span>Gedruckte Umfragen

Unter dem Menüpunkt *Umfrage > Verteilung > Gedruckte Umfrage* können Sie die Einstellung *Alle hochgeladenen PDF Dateien nach Abschließen der Umfrage löschen* aktivieren. Alle PDF Dateien, die als eingescannte gedruckte Umfragen hochgeladen wurden, werden dann automatisch gelöscht, wenn die Umfrage geschlossen wird.

#### <span id="page-16-1"></span>E-Mail

Die von einer Umfrage gesendeten E-Mails werden automatisch anonymisiert, wenn die Umfrage anonymisiert wird, und automatisch gelöscht, wenn die Umfrage gelöscht wird.

Sie können eingehende E-Mails manuell unter *Administration > E-Mail > Eingehende E-Mails* löschen. Aktivieren Sie das Kontrollkästchen neben den E-Mails, die Sie löschen möchten, und klicken Sie auf die Schaltfläche *E-Mails entfernen*. Wählen Sie das nächste E-Mail-Konto in der Auswahlbox und wiederholen Sie den Vorgang, wenn Sie mehrere E-Mail-Konten haben.